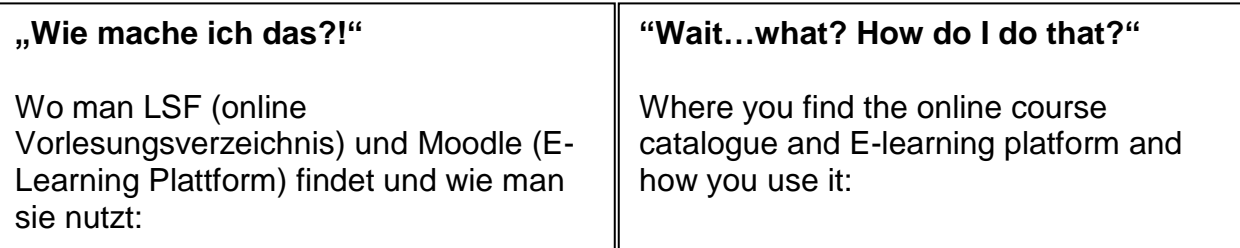

- 1. Gehe auf die Homepage der ASH: **<https://www.ash-berlin.eu/index/>** *Go to the ASH homepage*
- 2. Auf dem roten Streifen finden Sie "Vorlesungsverzeichnis" You will find the link for the online course catalogue under "Vorlesungsverzeichnis"

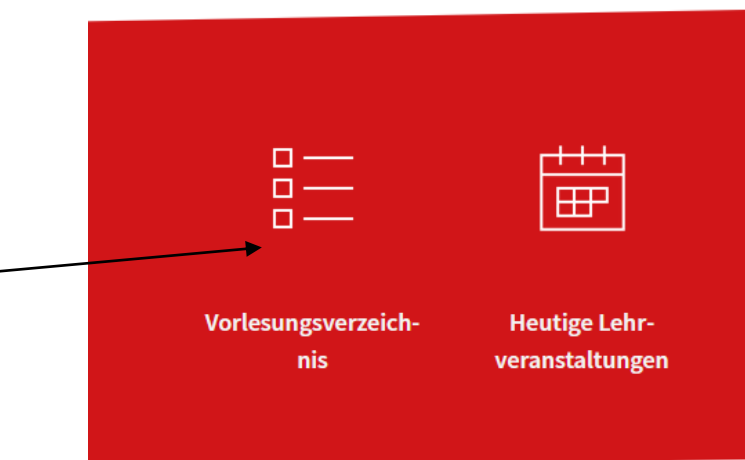

3. Oben rechts finden Sie *In the upper right-hand corner you will find the question mark button.*

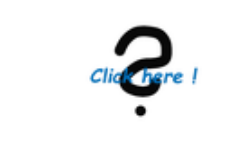

## 1. Elektronisches Belegsystem

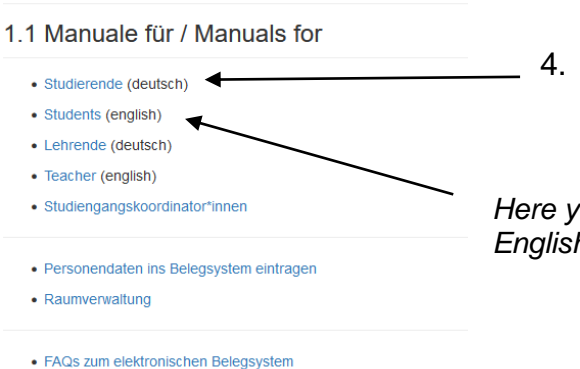

4. Auf diese Seite finden Sie weitere Anleitungen und Erklärvideos auf deutsch und englisch.

*Here you will see the links to manuals for students in English and in German*

- 
- 1.2 Erklärvideos für Studierende
	- · Funktionen, die ohne Login zur Verfügung stehen
	- · Login, persönliche Daten prüfen, Anmeldung zu Veranstaltungen

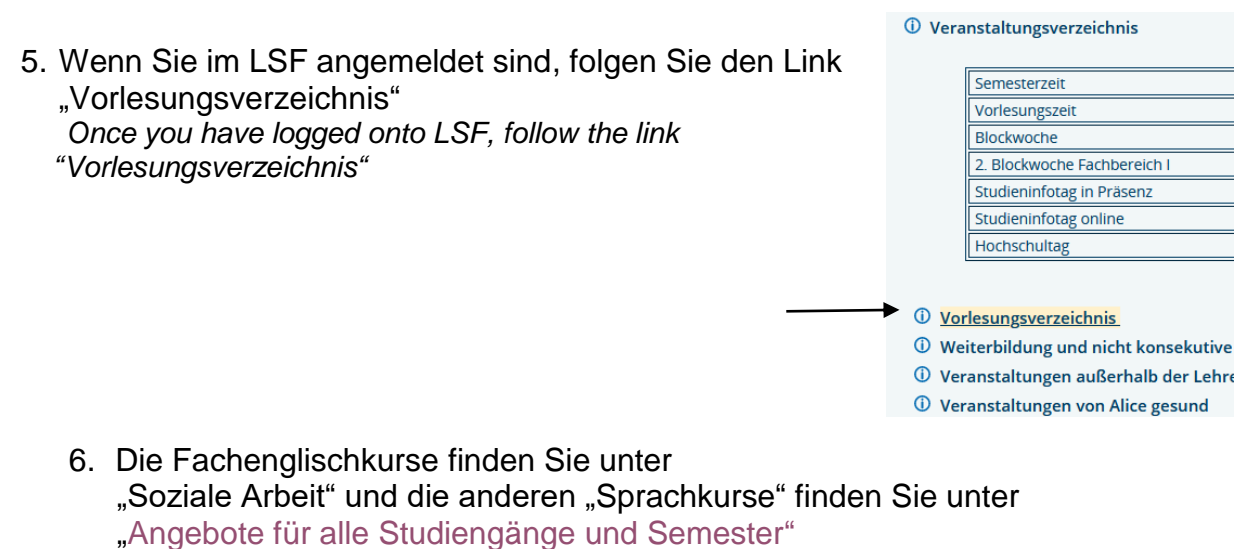

*You will find the mandatory English courses under the programme you are studying (e.g. Soziale Arbeit B.A.), and the elective language courses under "Angebote für alle Studiengänge und Semester".* 

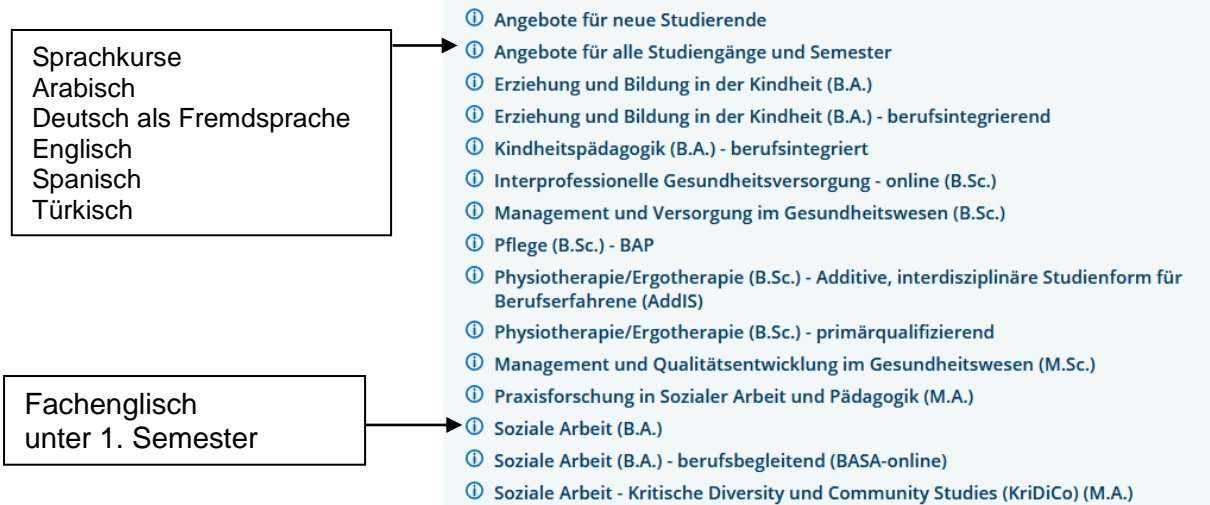

*<u>O* Zusatzveranstaltungen</u>